## **GUIDE ACHETEUR ARCHIVAGE DES CONSULTATIONS**

### **Module OK-ARCHIVE**

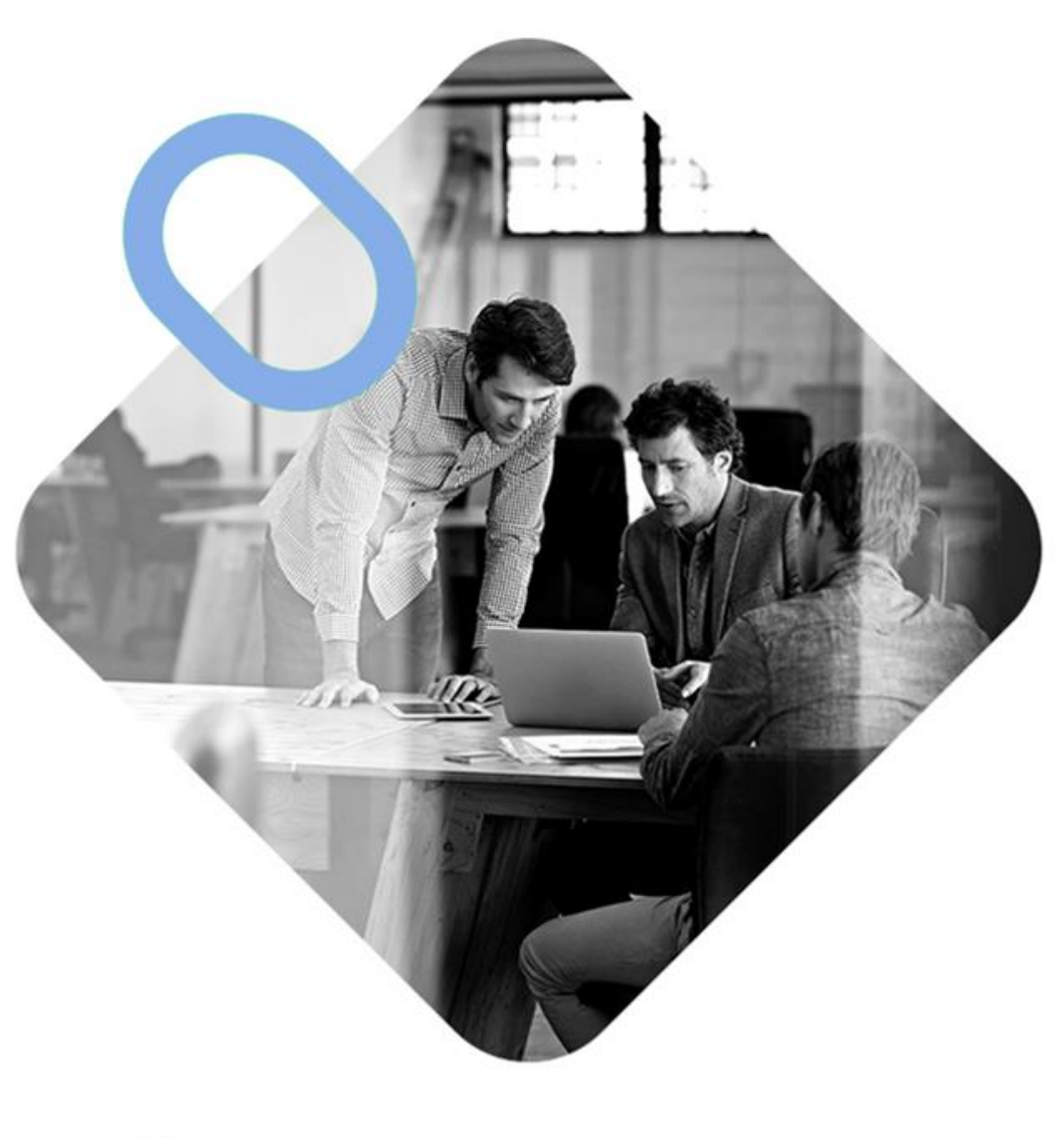

# **w. OMNIKLES**

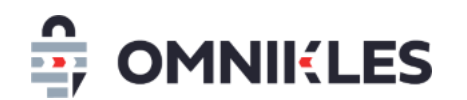

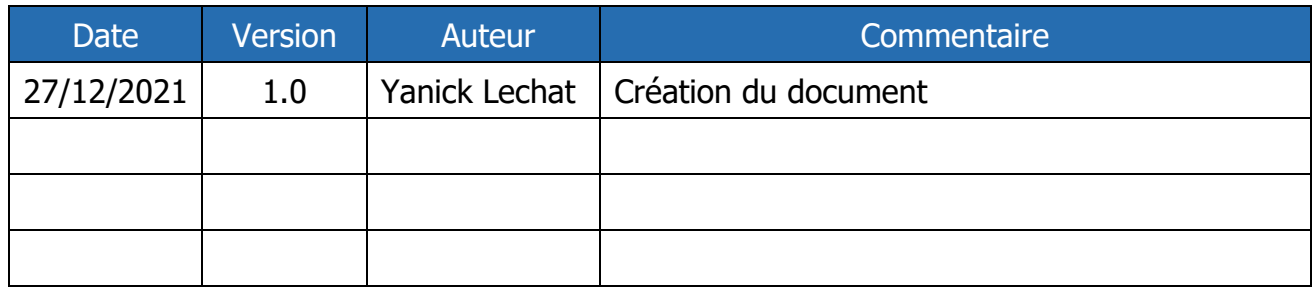

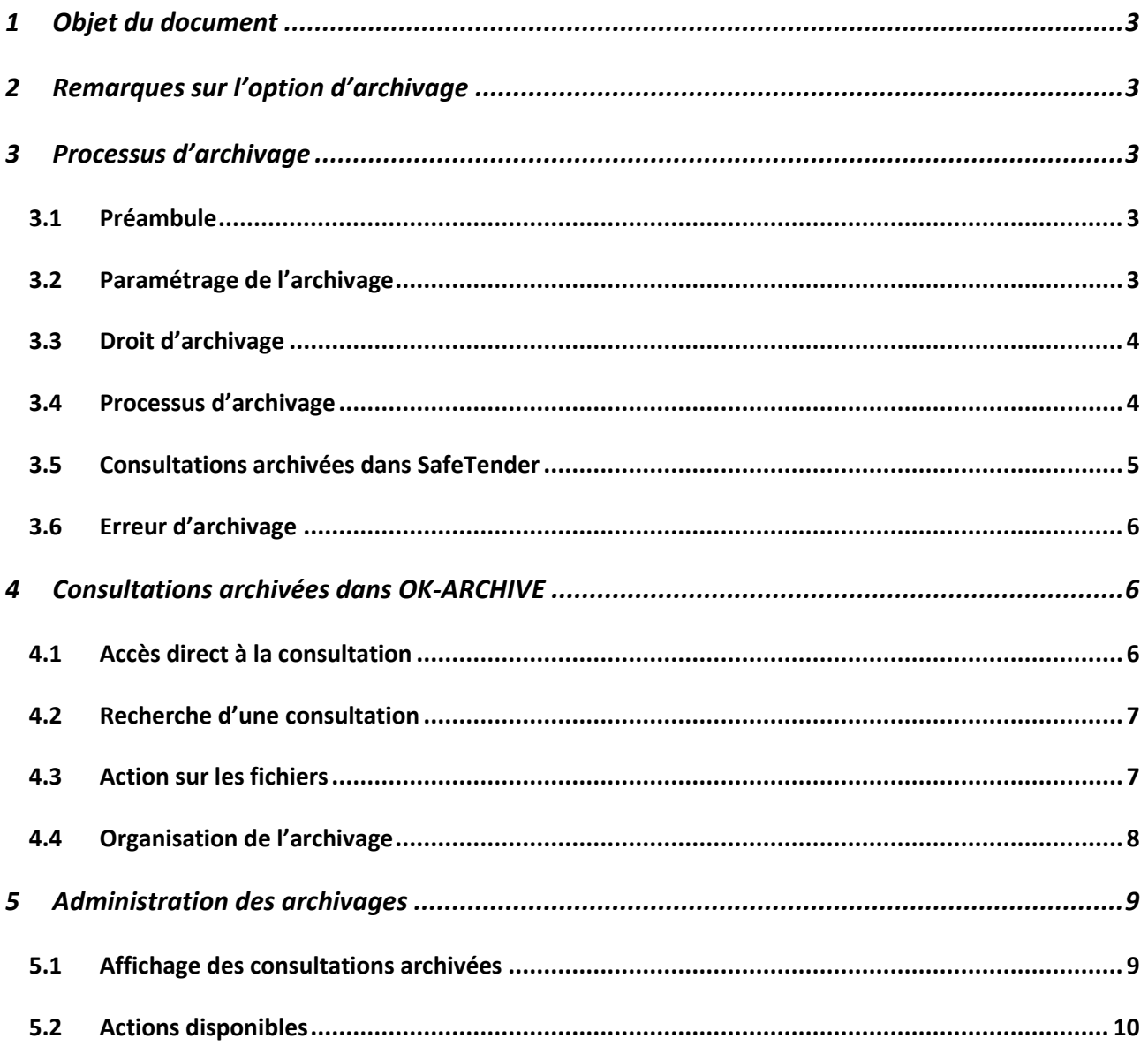

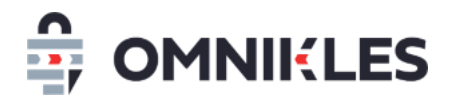

#### <span id="page-2-0"></span>**1 OBJET DU DOCUMENT**

L'objet de ce document est de décrire le processus d'archivage des consultations dans le module OK-ARCHIVE.

#### <span id="page-2-1"></span>**2 REMARQUES SUR L'OPTION D'ARCHIVAGE**

La possibilité d'archiver les procédures dans le module OK-ARCHIVE est une option, merci de vous rapprocher de notre service commercial si vous souhaitez en disposer

Actuellement seul le module OK-ARCHIVE d'Omnikles permet d'archiver les consultations SafeTender. Des connecteurs avec d'autres modules d'archivage peuvent être envisagés, dans ce cas vous pouvez vous rapprocher de nos services.

#### <span id="page-2-2"></span>**3 PROCESSUS D'ARCHIVAGE**

#### <span id="page-2-3"></span>**3.1 Préambule**

- Pour pouvoir être archivée, une consultation doit être historisée.
- Une **consultation archivée ne peut plus être modifiée**.
- Les archivages des consultations sont effectués dans la nuit qui suit la demande d'archivage.

#### <span id="page-2-4"></span>**3.2 Paramétrage de l'archivage**

Pour archiver des consultations, il est impératif que le paramétrage ait été finalisé par la société Omnikles. Ce paramétrage comprend :

- Mise en place d'un compte dans OK-ARCHIVE
- Création du coffre-fort électronique qui recevra les données
- Mise en place du plan de classement qui permet de déterminer comment vont être classées les consultations dans l'archivage

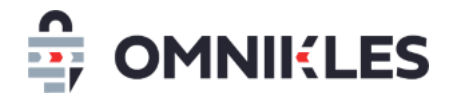

#### <span id="page-3-0"></span>**3.3 Droit d'archivage**

Pour archiver une consultation, il faut disposer du droit d'archivage. Ce droit est associé aux rôles BUYER\_ADMIN et BUYER\_MANAGER qui sont les rôles les plus utilisés.

#### <span id="page-3-1"></span>**3.4 Processus d'archivage**

1- Cliquer à gauche dans le menu sur Historique pour retrouver toutes les procédures historisées.

Si la consultation n'est pas dans l'historique, se rendre dans les procédures en attente de la page d'accueil et fermer la procédure pour la passer dans les procédures historisées.

2- Cliquer sur la procédure à archiver puis cliquer sur le bouton **ARCHIVER LA PROCEDURE** dans l'onglet **RESUME**

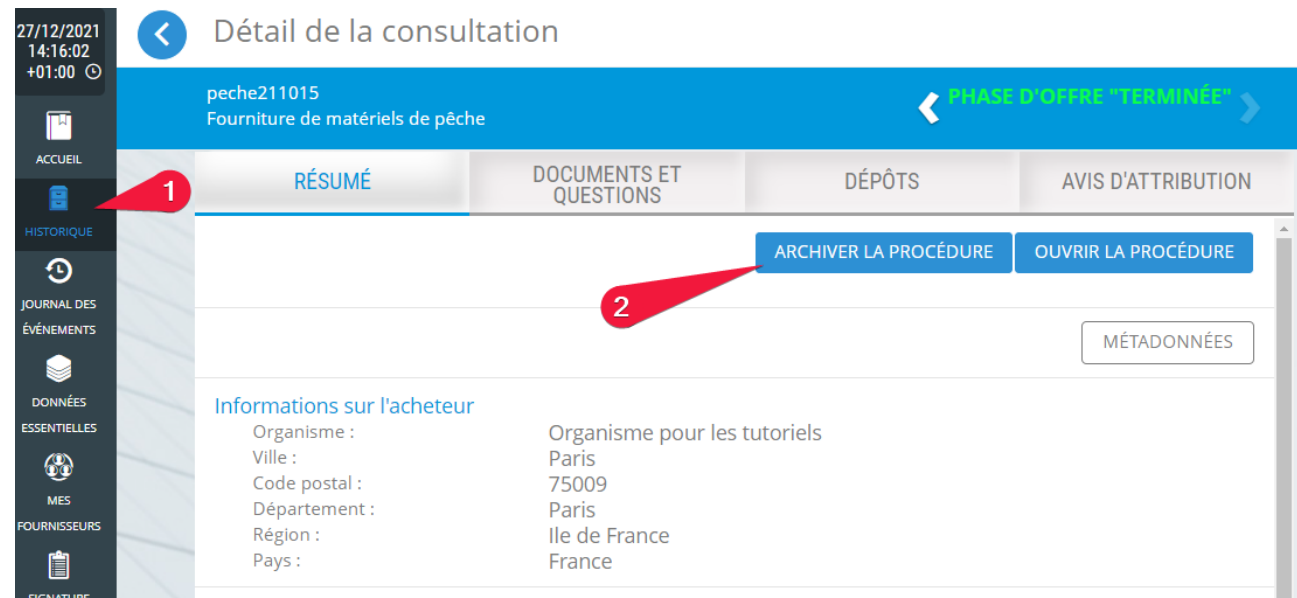

- 3- Confirmer l'archivage
- 4- Tant que la procédure n'est pas archivée, il est possible de demander la suppression de cette demande d'archivage. L'archivage une fois effectué ne peut plus être modifié ou supprimé.
- 5- La référence de la consultation, la date de la demande d'archivage et le statut de la demande s'affiche
- 6- Le classement de la consultation est présenté. Ce classement permet de retrouver la consultation sur OK-ARCHIVE.

Si le classement est incorrect et que le plan de classement doit être revu, contacter

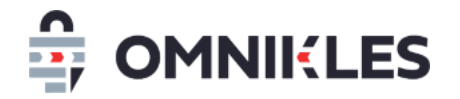

#### la société Omnikles pour le modifier.

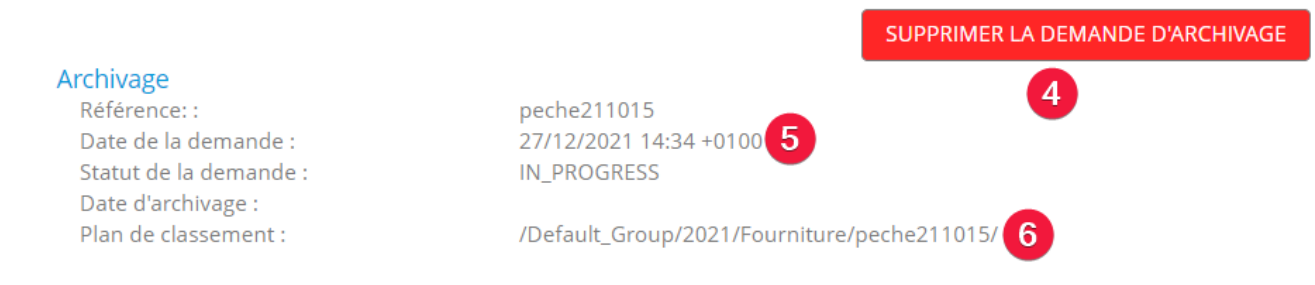

Dans le classement présenté ci-dessus, la procédure se retrouvera dans le dossier Defautl\_Group, puis le sous-dossier 2021, puis le dossier

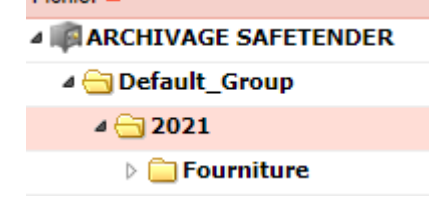

#### Default\_Group

Les consultations sont archivées dans la nuit qui suit la demande d'archivage. Tant que l'archivage n'est pas effectué, il est possible de supprimer la demande d'archivage

#### <span id="page-4-0"></span>**3.5 Consultations archivées dans SafeTender**

Une fois la consultation archivée, la date et l'heure d'archivage sont ajoutées aux informations d'archivage dans SafeTender.

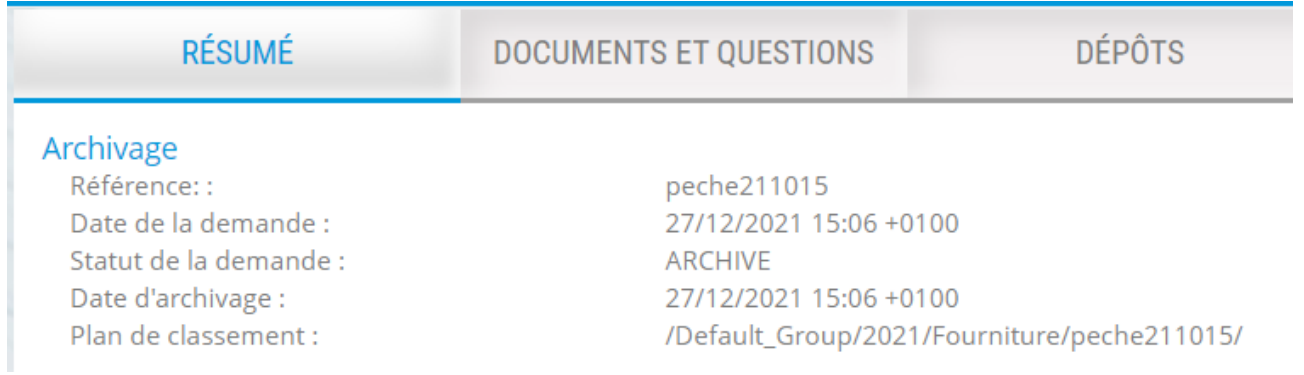

Les consultations archivées se retrouvent dans le module OK-ARCHIVE (voir paragraphe [4](#page-5-1)

- [Consultations archivées dans OK-ARCHIVE\)](#page-5-1)

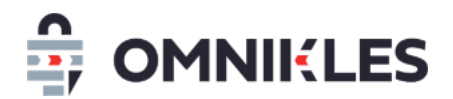

#### <span id="page-5-0"></span>**3.6 Erreur d'archivage**

En cas d'erreur d'archivage le statut de l'archivage indique que celle-ci est en erreur. Il est possible de supprimer la demande d'archivage ou de refaire une demande.

Erreurs possibles :

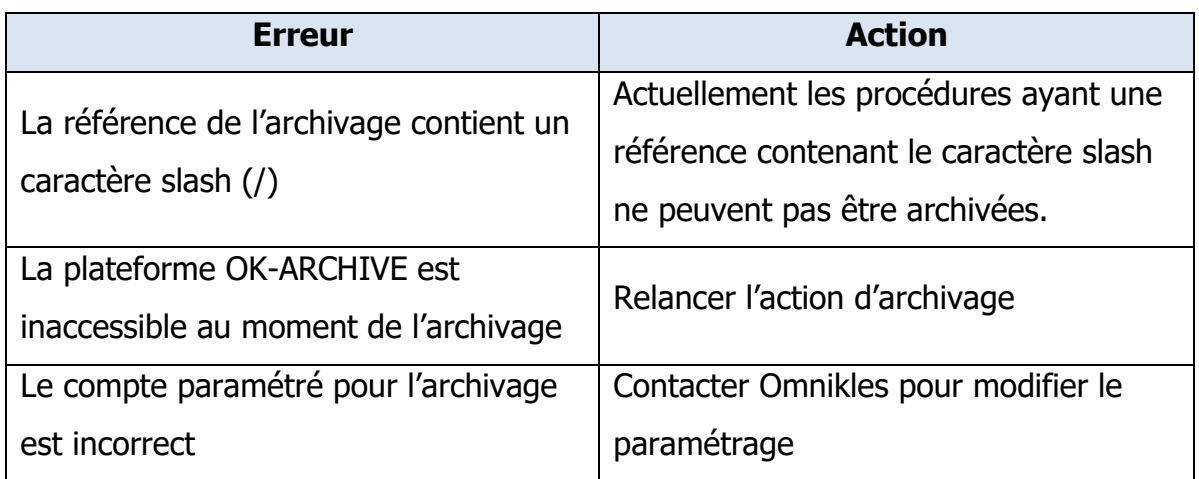

#### <span id="page-5-1"></span>**4 CONSULTATIONS ARCHIVEES DANS OK-ARCHIVE**

Les consultations archivées se retrouvent dans le module OK-ARCHIVE.

#### <span id="page-5-2"></span>**4.1 Accès direct à la consultation**

Après connexion sur ce module avec les identifiants qui ont été transmis :

- 1- Cliquer sur le module OK-ARCHIVE dans le menu supérieur
- 2- Dérouler le plan de classement pour accéder directement à la consultation

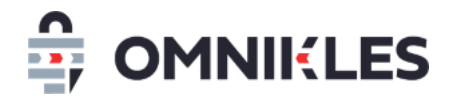

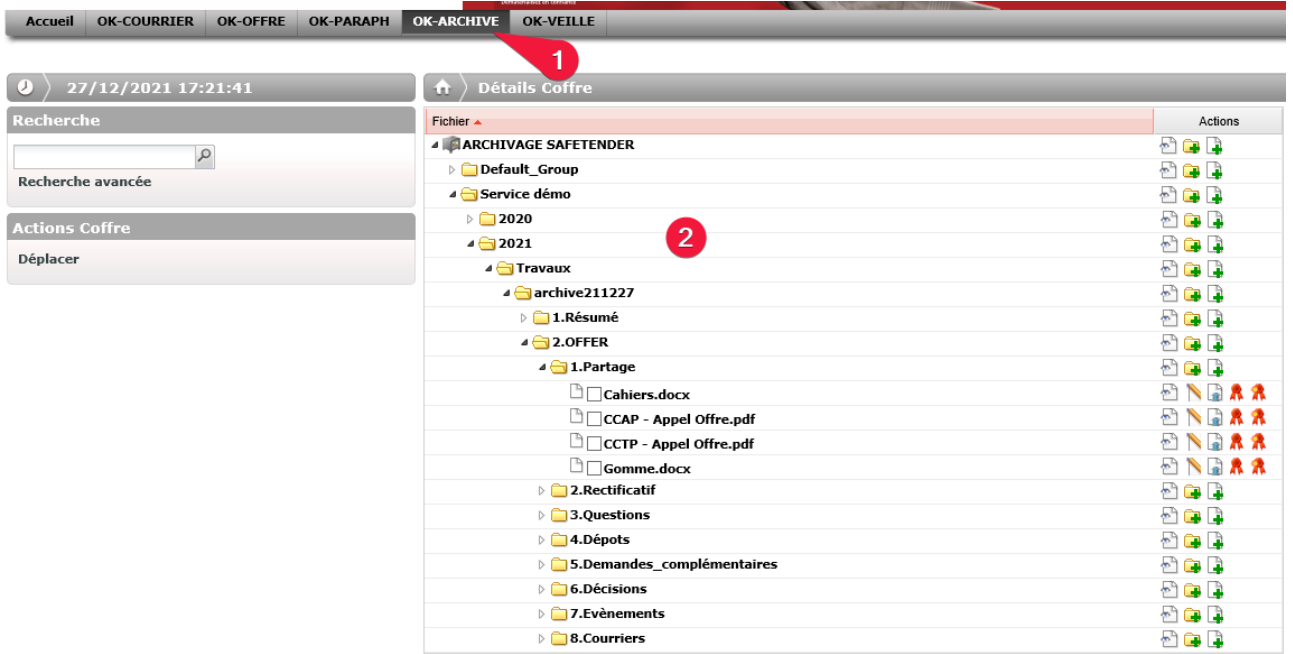

#### <span id="page-6-0"></span>**4.2 Recherche d'une consultation**

Il est possible de retrouver une consultation dans OK-ARCHIVE par une recherche :

- 1- Indiquer la référence de la consultation et cliquer sur la loupe à droite de la zone de saisie
- 2- Le résultat de la recherche s'affiche dans la partie droite de la fenêtre.

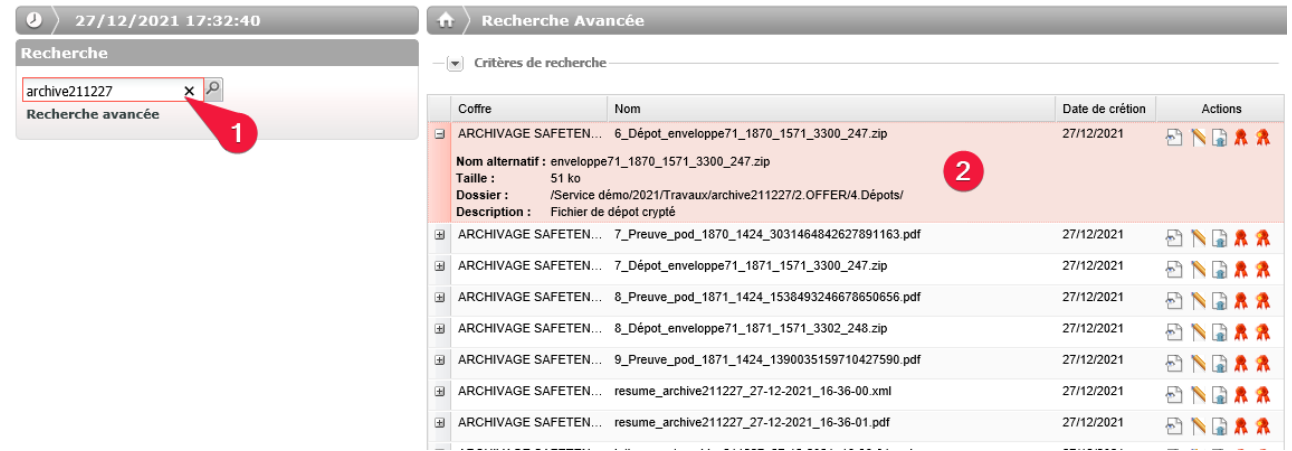

#### <span id="page-6-1"></span>**4.3 Action sur les fichiers**

Les actions sur les fichiers archivés sont les suivantes :

1- Visualiser les propriétés du fichier

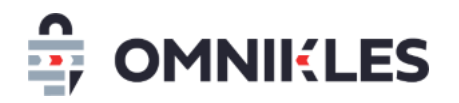

- 2- Modifier les propriétés du fichier : cette action est disponible uniquement si l'option de modification a été activée sur le compte de l'organisme
- 3- Télécharger le fichier
- 4- Télécharger le jeton d'archivage au format XML
- 5- Vérifier que le fichier n'a pas été modifié depuis l'archivage

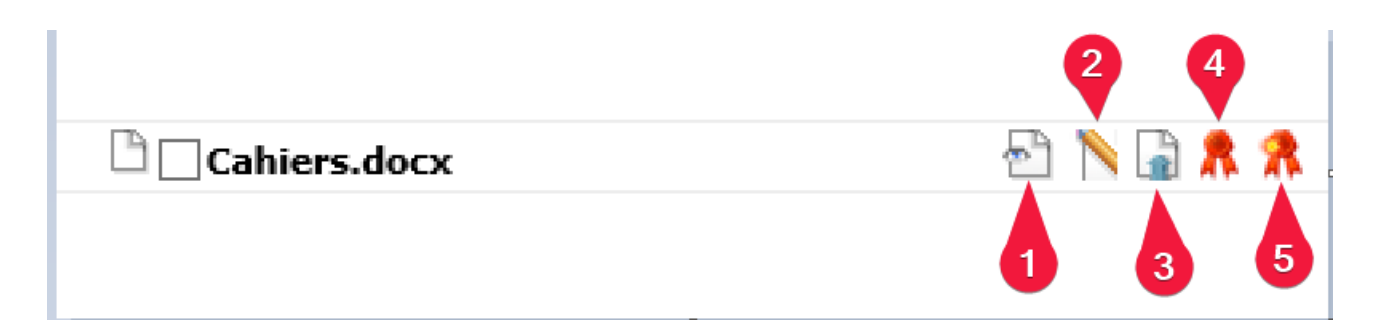

#### <span id="page-7-0"></span>**4.4 Organisation de l'archivage**

Pour chaque consultation archivée, le nom du dossier parent de la consultation est celui de la référence de la consultation.

- Le premier sous-dossier **1.Résumé** contient le résumé de la consultation :
	- o Identification de l'organisme qui a publier la consultation
	- $\circ$  Objet de la consultation,
	- o Allotissement,
	- o Identification des différentes phases (candidature, offre, négociation…) avec la date création, la date de publication et le date limite de dépôt des plis pour les entreprises.
- Vient enfin un sous-dossier par phase (candidature, offre…) avec pour chacune de ces phases, et seulement si des actions ont eu lieu :
	- o 1.Partage : contient la première version du DCE avec la liste des fichiers composant le DCE.
	- o 2.Rectificatif : contient les versions suivantes du DCE avec la liste des fichiers pour chacune des versions du DCE.
	- o 3.Questions : contient les questions/réponses au format XLS. Il contient également les dates des questions et des réponses aux formats PDF et XML avec les éventuels fichiers joints aux questions et aux réponses

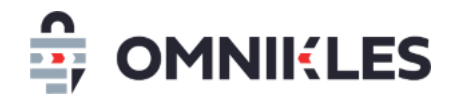

- o 4.Dépots : contient le registre des dépôts au format XML et PDF ainsi que les différents dépôts chiffrés
- o 5.Demandes complémentaires : contient la liste des demandes complémentaires avec les fichiers joints aux demandes et les fichiers transmis par les entreprises
- o 6.Décisions : contient le registre des décisions au format PDF et XML
- o 7.Evénements : contient la liste des mails envoyés avec les mails eux-mêmes
- o 8.Courriers : contient la liste des courriers envoyés aux entreprises avec les fichiers joints

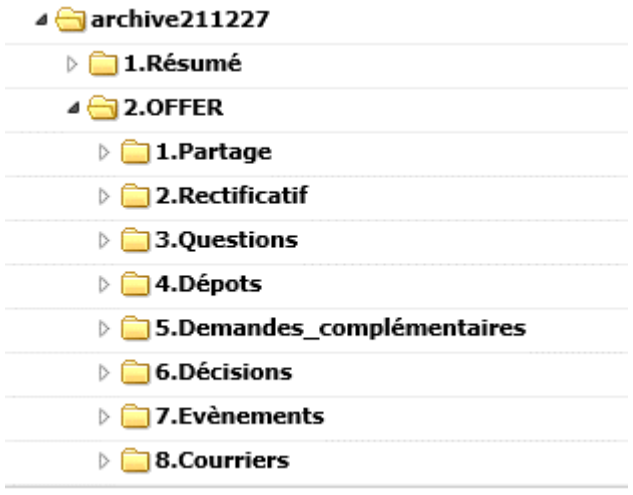

#### <span id="page-8-0"></span>**5 ADMINISTRATION DES ARCHIVAGES**

#### <span id="page-8-1"></span>**5.1 Affichage des consultations archivées**

Le module d'administration de SafeTender permet d'avoir la liste des consultations en cours d'archivage, archivées et en erreur d'archivage.

Pour consulter cette liste :

- 1- Après connexion au module d'administration de SafeTender, cliquer dans le menu à gauche sur **ARCHIVAGE**
- 2- La liste des procédures en cours d'archivage, archivées ou en erreur d'archivage apparait. Le statut de l'archivage est en dernière colonne

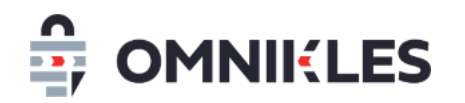

3- Il est possible de filtrer sur un statut d'archivage

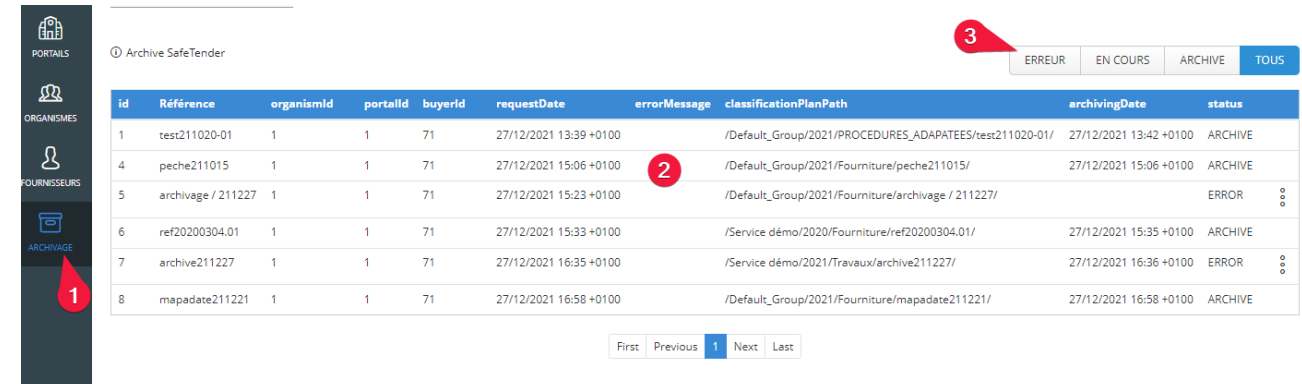

#### <span id="page-9-0"></span>**5.2 Actions disponibles**

Les actions disponibles sont limitées :

- Pour une consultation archivée : la consultation peut être ouverte à nouveau et réarchivée
- Pour une consultation en cours d'archivage, dans ce cas la demande d'archivage a été faite, mais l'archivage n'est pas encore effectué : il est possible de supprimer la demande d'archivage
- Pour une consultation en erreur d'archivage : il est possible de supprimer la demande d'archivage ou de relancer l'archivage.